使用指南

### **PlasmAbel**

# 等离子体光学辐射快速Abel变换软件

1.0

January 6, 2021

该软件服务于放电诊断实验和计算结果处理。由等离子体动力学重点实验室支持、 国家自然科学基金青年基金(面向煤油裂解的纳秒脉冲快速电离波调控机理建模与实 验研究,51907204)资助,由朱益飞课题组开展快速电离波光谱实验期间开发核心算 法,由等离子体计算工坊发展完成界面开发。该软件以及该说明书中的图片版权均归 属于等离子体动力学重点实验室与等离子体计算工坊。

欢迎发送宝贵意见至团队邮箱。

工坊团队 SIMWORKSHOP\_PLASMA@163.com 2021年1月

### **Contents**

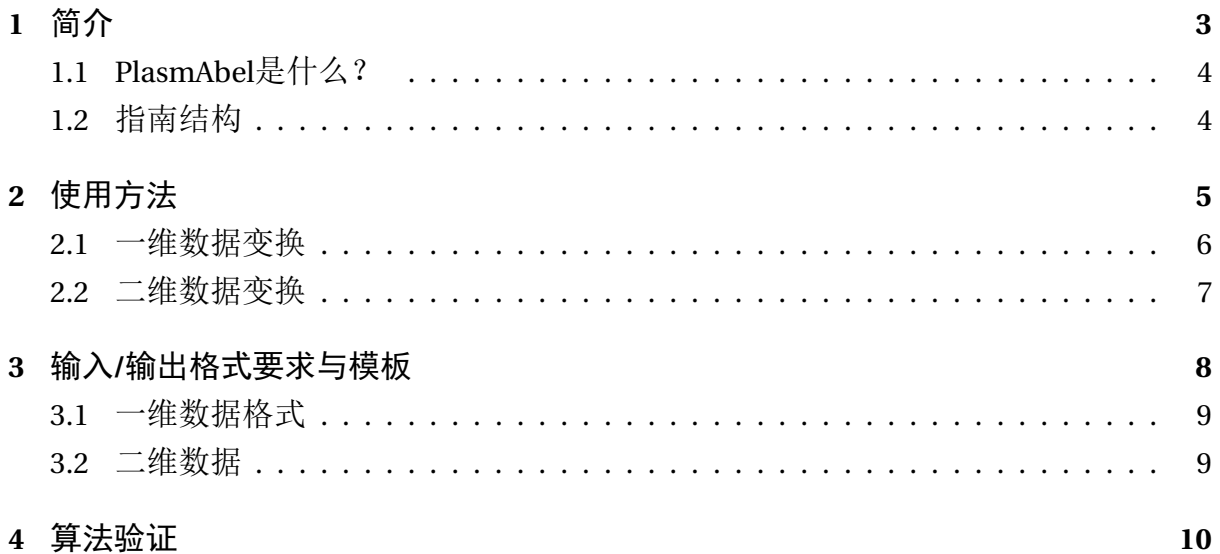

<span id="page-3-0"></span>简介

### <span id="page-4-0"></span>**1.1 PLASMABEL**是什么?

光谱诊断是等离子体实验的重要组成部分。发射光谱中包含着丰富的被测对象信 息。光谱强度分布与等离子体内部温度、粒子浓度和成分等存在密切关系。但是通过 各种手段获得的光谱强度多为沿光路的空间积分值,无法直接得到点位值,Abel逆变 换是将积分值得到点位值的重要手段。

现有的Abel变换/逆变换方法多存在精度不高(见最后一章验证)和奇异点问题, 计算繁杂重复。PlasmAbel是针对这一问题开发的快速Abel/逆Abel变换求解器。

PlasmAbel是基于Python开发的等离子体光学辐射实验/计算数据处理软件。软件能 够针对一维/二维实验/计算数据开展Abel和逆Abel变换。

需要注意的是,发射光谱实验通常测量单位为a.u.,故PlasmAbel软件对数据绝对数 值不敏感,在计算过程中会对计算结果进行归一化处理。

#### <span id="page-4-1"></span>**1.2** 指南结构

该手册简要介绍PlasmAbel的操作方法。

第[2](#page-5-0)章介绍该软件的基本操作步骤,读者将能快速掌握如何准备数据、输入数据、 执行计算和导出数据。

第[3](#page-8-0)章介绍该软件输入输出数据的格式前后处理细节建议。 第[4](#page-10-0)介绍软件验证。

# <span id="page-5-0"></span>使用方法

PlasmAbel软件快速指南。

#### <span id="page-6-0"></span>**2.1** 一维数据变换

软件载入后包含两个显示框,左侧的"载入(Load data)"按钮和"关于(About)" 按钮,中间的"维度(Dimension)"、"变换方向(Direction)"和"变换方法(Method)" 选项框以及右侧的"运行(Run)","输出(Export)"和"退出(Exit)"按钮,如图 [2.1](#page-6-1)所示。

<span id="page-6-1"></span>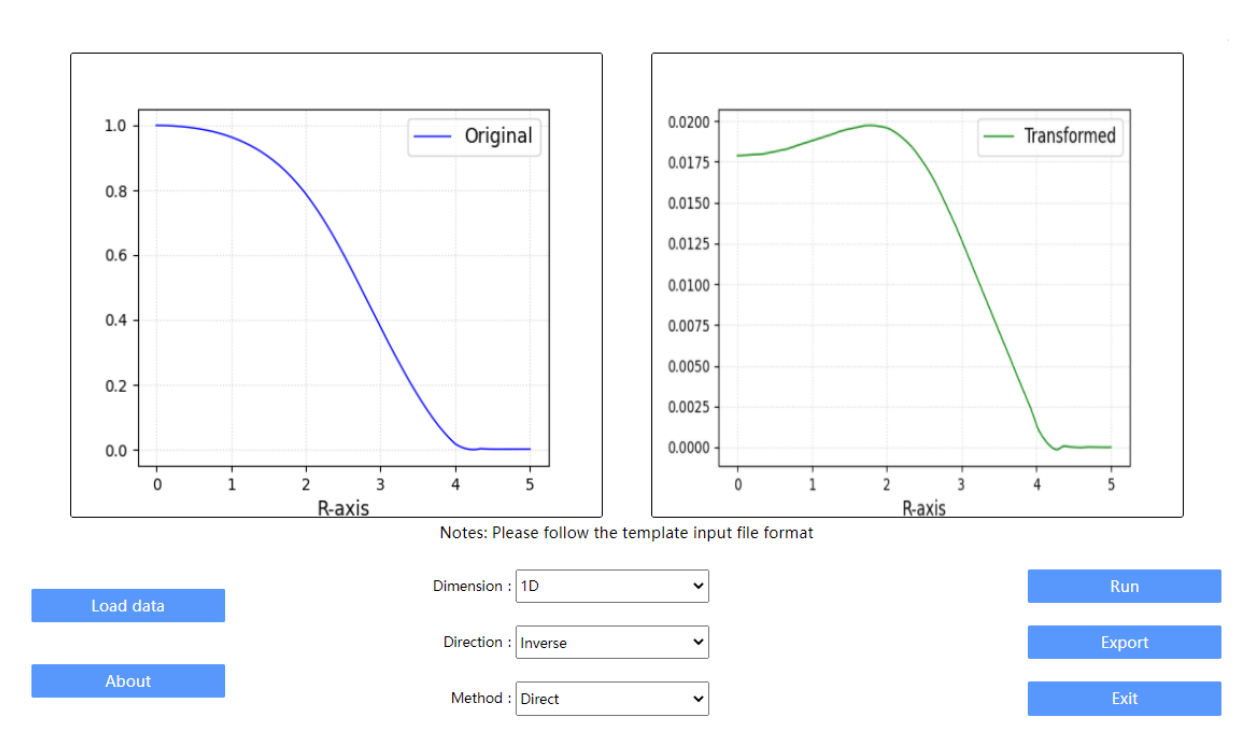

PlasmaAbel: Easy Abel Transformation for **Plasma Optical Measurements** 

**Figure 2.1:** 一维Abel变换页面设置与变换结果(快速电离波光学辐射实验值与逆变换值)

如果要对一维数据开展Abel变换,按以下步骤操作:

(1)准备数据(将一维数据按两列存在一个dat文件中,不需要标题栏);

(2)点击"载入(Load data)"按钮并选择数据文件;

(3)在中间三列选项列表中设置维度(1D),选择好变换方向和变换方法后点击 右侧的"运行(Run)"按钮,显示框中会显示计算结果;

(4) 计算结果确认无误后可以点击"输出(Export)"按钮输出显示栏中的数据。 二维数据变化需要注意的是:载入的数据会自动进行归一化处理。

#### <span id="page-7-0"></span>**2.2** 二维数据变换

如果要对二维数据开展Abel变换,按以下步骤操作:

(1)准备数据(图片格式);

(2)点击"载入(Load data)"按钮并选择图片;

(3)在中间三列选项列表中设置维度(2D),选择好变换方向和变换方法后点击 右侧的"运行(Run)"按钮,显示框中会显示计算结果;

(4) 计算结果确认无误后可以点击"输出(Export)"按钮输出显示栏中的数据 (矩阵格式)。

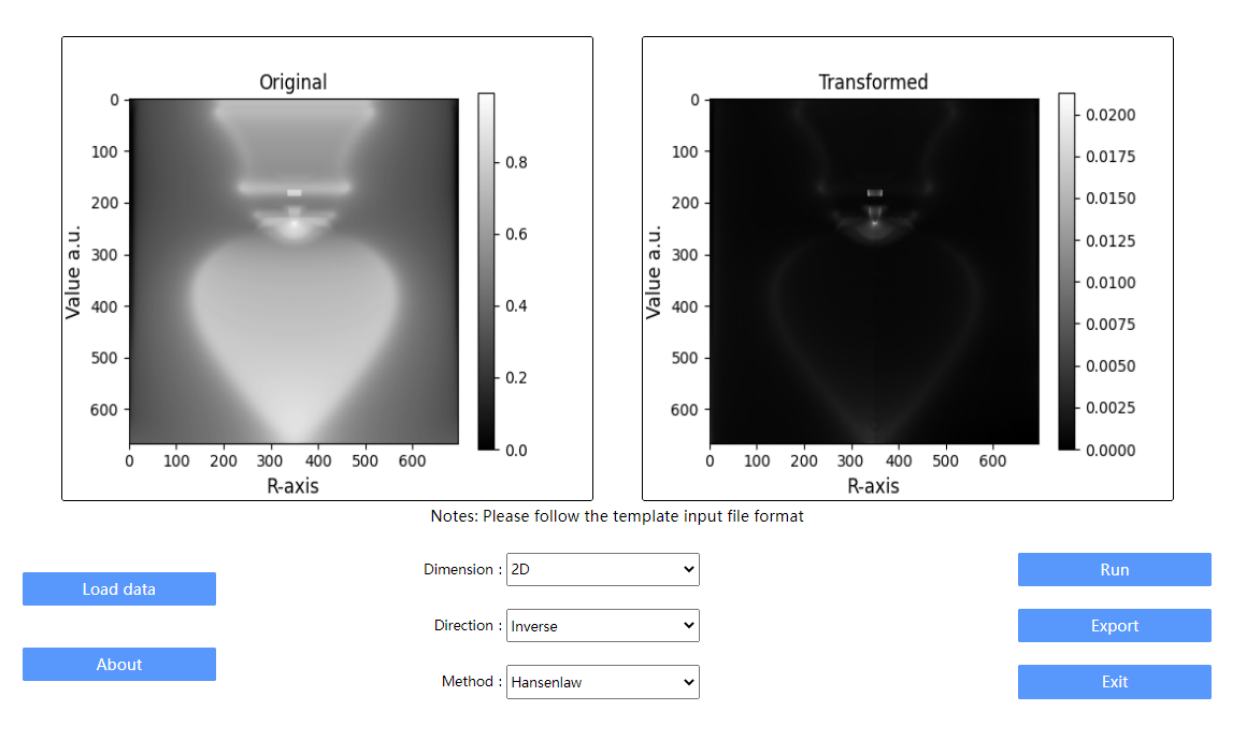

#### PlasmaAbel: Easy Abel Transformation for Plasma Optical Measurements

**Figure 2.2:** 二维Abel变换页面设置与计算结果.

#### 二维数据变化需要注意的是:

(1)输入为图片格式;

(2)变换方法尽量选择第三种(Hansenlaw),第一种(Direct)方法涉及全局数 值积分,计算较为耗时,计算精度相差不大;

(3)输出的格式为矩阵数据dat而不是图片,用户可以在Origin等软件中重新绘图 查看。

# <span id="page-8-0"></span>输入**/**输出格式要求与模板

本章记载软件输入格式文件要求/模板和输出文件格式。

#### <span id="page-9-0"></span>**3.1** 一维数据格式

一维输入文件为两列数据,第一列为x轴坐标值,第二列为数据。数据载入后会自 动进行归一化处理。请载入正数结果。

输入文件模板如下,注意:不要在第一行加入任何题头等信息!

0.00000 99.0009 0.03704 98.9970 0.07407 98.9851 0.11111 98.9643 0.14815 98.9346 0.18519 98.8960 0.22222 98.8485

输出文件的格式与输入类似, 但是为三列数据, 第一列依然为x轴坐标值, 第二列 为输入的数据,第三列为变换后的输出数据。包含题头。格式如下:

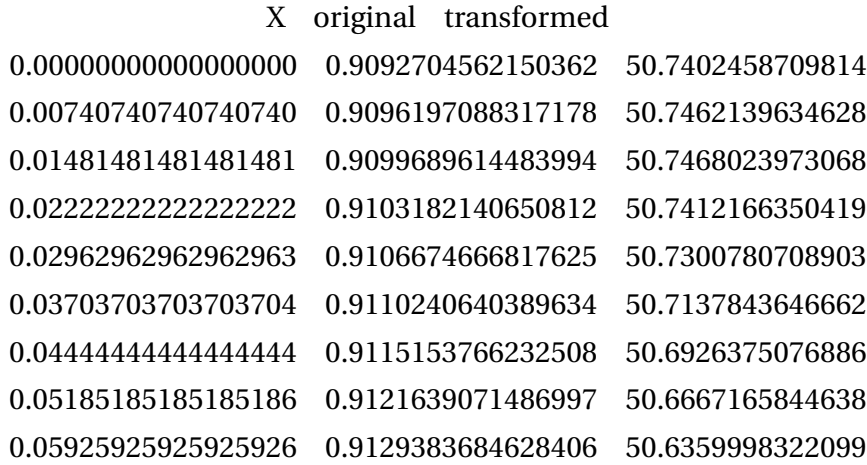

### <span id="page-9-1"></span>**3.2** 二维数据

二维输入的文件是图片格式,请尽量提高图片精度,并确保图片的轴对称性。

二维输出的数据是一个矩阵文件,该矩阵文件包含了绘图框右侧图像的绘图数据, 用户可以直接使用Origin软件等进行后处理绘图。

第9页,共[11](#page-11-0)页

## <span id="page-10-0"></span>算法验证

本章展示使用PlasmAbel对解析函数进行变换/逆变换的计算结果,验证针对一维数 据开展,一维变换和二维变换所采用的算法内核完全一样,故不再赘述。

<span id="page-11-0"></span>针对单峰型函数进行验证:

$$
y(x) = 1000(1 - x^2)
$$
 (4.1)

该函数相应的Abel逆变换精确解为:

$$
Y(x) = \frac{2000}{\pi} \sqrt{1 - r^2}
$$
\n(4.2)

将单峰型函数计算结果作为输入载入PlasmAbel,计算结果如下图所示:

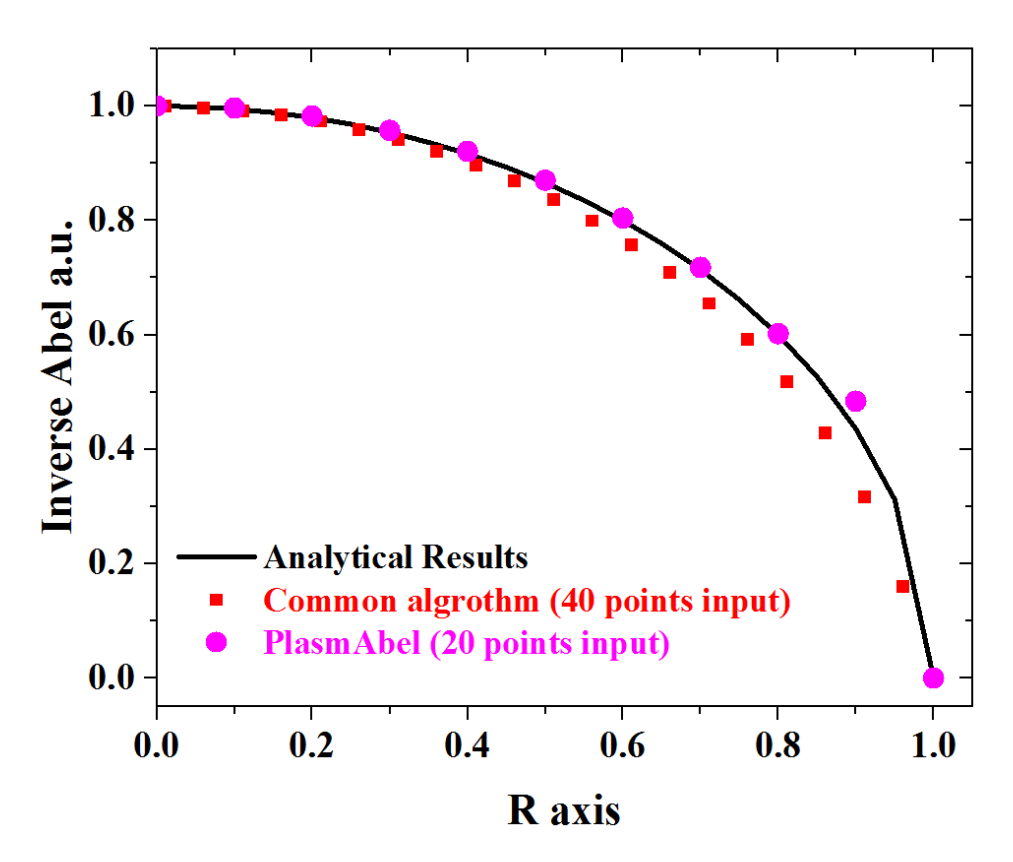

**Figure 4.1:** Abel拟变换结果验证:粉色点为PlasmAbel计算结果(输入了20个点),黑色实线为解 析解,红色点为matlab采用(40个点)插值方法计算结果

由图可见,采用PlasmAbel计算获得的结果与解析解吻合良好,计算精度超过普通 算法,并且不会出现0坐标位置的奇点问题。

需要注意的是,发射光谱实验通常测量单位为a.u.,故PlasmAbel软件对数据绝对数 值不敏感,在计算过程中会对计算结果进行归一化处理。因此在进行对比验证的时候, 用户也需要对解析解进行归一化处理进行比对。